# **Operating elements** EPHD08 HD DVR Quick Reference Guide

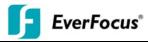

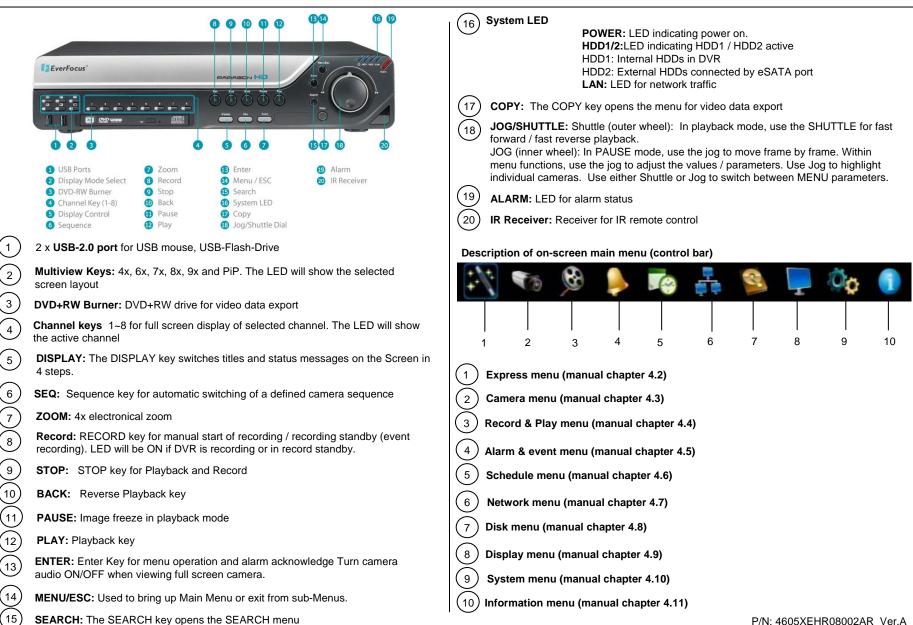

## Operation

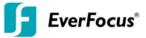

#### 1. Monitor display formats

The monitor allows full screen, 4x, 6x, 7x, 8x, 9x and PiP multiscreen display (PiP in live mode only) as well as sequence view.

#### **Display format switching**

Press the multiview keys to switch between different display formats.

#### Full screen:

Select one of the channel keys 1 ~ 8.

#### Sequence (automatic switch, available in live mode only)

Press the SEQ key to start / stop the automatic switching mode.

#### 2. Menu start

Press the *MENU* key to access the main menu bar. Control the menu either through mouse or through the jog/shuttle.

#### 3. Recording

Recording starts directly after the recorder has booted; there is no separate LED or display.

#### 4. Playback

Start the playback at the latest HDD playback position by pressing the *PLAY* key (Quick Play function deactivated!).

#### FAST FORWARD / REVERSE :

Use the *SHUTTLE* for fast forward / reverse playback with up to 32x and >>>> speed. **PAUSE:** 

Press the **PAUSE** key to freeze the current playback position. Use the **JOG** to switch single images forward / reverse.

#### 5. ELECTRONIC ZOOM

The electronic zoom enables a 4x magnification in full screen mode. Press the **ZOOM** key to activate the zoom function. Use the **JOG** to move the zoom screen. Press the **ENTER** key to switch between horizontal and vertical direction of movement.

Further **ZOOM** key actuation switches the zoom off.

#### 6. Playback search

Press the **SEARCH** key to enter the playback search menu.

From the menu on the left, choose the search method:

#### - Time search

Enter time and date of the requested recording position and click *PLAY*. Upon successful search, the monitor automatically switches to playback mode and playback starts at the requested position.

#### - Event search

Select time and date as well as the relevant camera(s). In the "Event" row, select the requested event type (alarm, motion, video loss, others) and confirm your selection by clicking *SEARCH*. After the search, a list of available events is displayed. Select the relevant event from the list and click *PLAY*. The monitor automatically switches to playback mode and playback starts at the selected position.

#### Smart search

Select time and date as well as the relevant camera(s). Click "Grid Setting" key to edit motion grid setup. Confirm your selection by clicking **SEARCH**. After the search, a list of available motion is displayed. Select the relevent motions from the list and click **PLAY**. The monitor automatically switches to playback mode and playback starts at the selected position.

#### 7. Archiving video data

To archive to USB, insert a USB stick into the USB socket at the front. To archive to CD/DVD, insert the CD/DVD into the DVD+RW burner at the front . Press the **COPY** key in live mode to display the context menu.

Enter start and end time of the video export as well as the camera number and press *COPY* to start the video data export.

If requested, the player software can also be exported to the USB stick or CD/DVD by activating the checkbox "Player".

Exit the menu by either pressing the *MENU* key several times or mouseclick on the cross in the menu bar (top right corner).

### !!Warning!!

Please make sure the resolution of all cameras are the same as the DVR's setting. Otherwise, DVR cannot display video correctly. The default resolution of DVR is 1920x1080. Please change the camera's setting to 1920x1080 before connecting to the DVR. Or both DVR and cameras can be set to 1920x1080 as the resolution configuration.